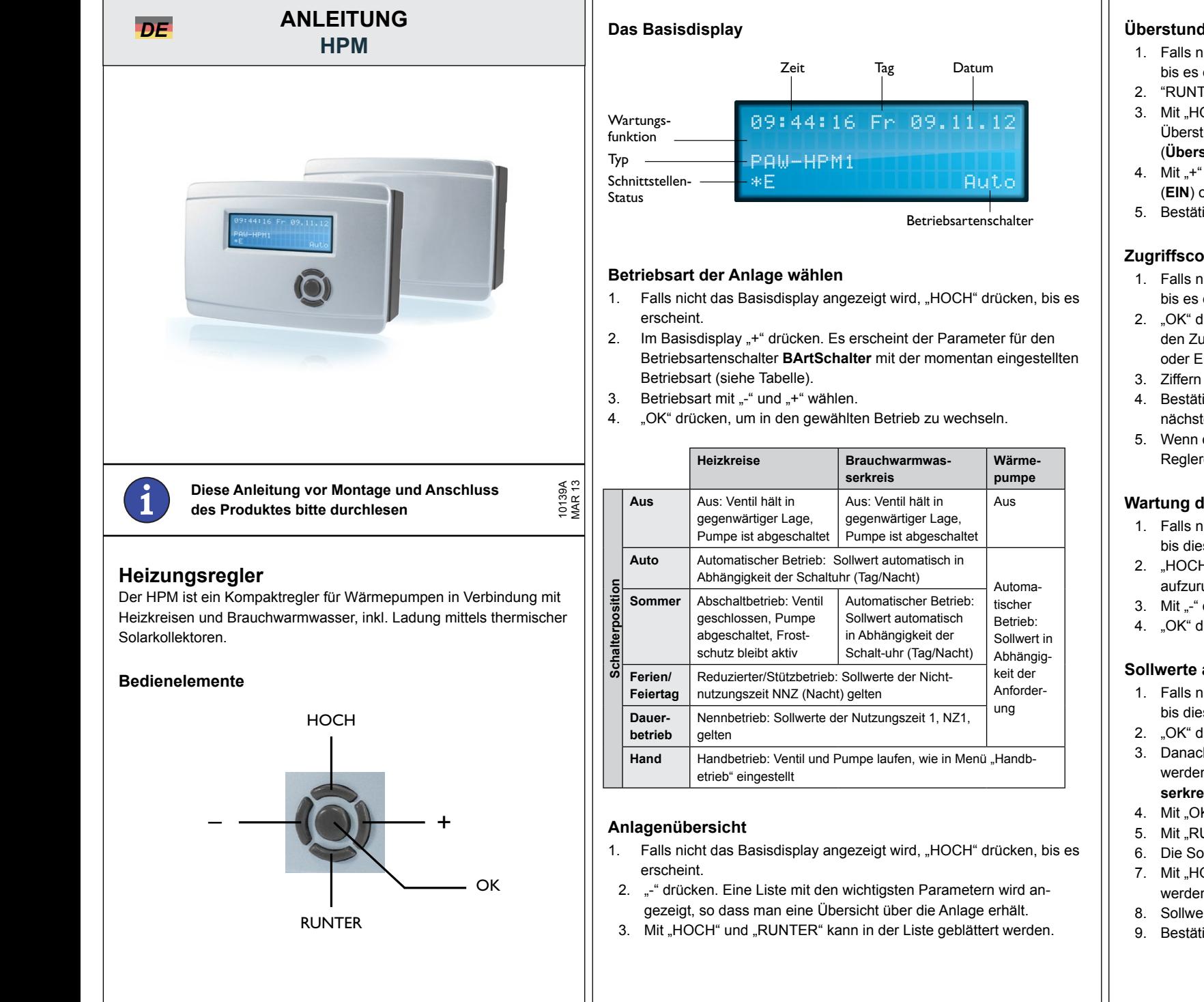

#### **Überstunden aktivieren - BW-Ladung aktivieren**

- 1. Falls nicht das Basisdisplay angezeigt wird, "HOCH" drücken, bis es erscheint.
- 2. "RUNTER" drücken bringt Sie in das Überstundenmenü.
- 3. Mit "HOCH" und "RUNTER" das Programm wählen, für das Überstunden/Ladung aktiviert oder deaktiviert werden sollen (**ÜberstundHKx**, oder **LadungBW**).
- 4. Mit ...+ " oder "-" wird Überstundenfunktion / Ladung aktiviert (**EIN**) oder deaktiviert (**AUS**).
- 5. Bestätigung der Eingabe durch "OK".

# **Zugriffscode eingeben**

- 1. Falls nicht das Basisdisplay angezeigt wird, "HOCH" drücken, bis es erscheint.
- 2. "OK" drücken und halten. Es folgt die Aufforderung, ziffernweise den Zugriffscode einzugeben. Zur Änderung von Sollwerten oder Einstellung der Systemuhr, Zugriffscode **1111** eingeben.
- 3. Ziffern mithilfe von "-" und "+" eingeben.
- 4. Bestätigung der Ziffer durch "OK". Danach wird automatisch zur nächsten Ziffer gesprungen.
- 5. Wenn der korrekte Zugriffscode eingegeben wurde, wird er im Reglerdisplay angezeigt.

#### **Wartung der Wärmepumpe**

- 1. Falls nicht das Basisdisplay angezeigt wird, "HOCH" drücken, bis dieses erscheint.
- 2. "HOCH" drücken, um das Wartungsmenü (**Wärmepumpe**) aufzurufen.
- 3. Mit "-" oder "+" die Anlage **EIN** oder **AUS** wählen.
- 4. "OK" drücken, um in den gewählten Betrieb zu wechseln.

## **Sollwerte anpassen**

- 1. Falls nicht das Basisdisplay angezeigt wird, "HOCH" drücken, bis dieses erscheint.
- 2. OK" drücken, um das MSR/GLT-Menü aufzurufen.
- 3. Danach Programm wählen, für das der Sollwert geändert werden soll (**Heizkreis 1**, **Heizkreis 2** oder **Brauchwarmwasserkreis** (BW)).
- 4. Mit "OK" das Menü des gewählten Programms aufrufen.
- 5. Mit "RUNTER" Menüpunkt **Sollwerte** wählen.
- 6. Die Sollwertliste mit OK" aufrufen.
- 7. Mit "HOCH" und "RUNTER" den Sollwert wählen, der geändert werden soll.

**1**

- 8. Sollwert mithilfe von "-" und "+" ändern.
- 9. Bestätigung des neuen Wertes mit "OK".

#### **Schaltuhr einstellen**

- 1. Falls nicht das Basisdisplay angezeigt wird, "HOCH" drücken, bis es erscheint.
- 2. "OK" drücken, um das MSR/GLT-Menü aufzurufen.
- 3. Mit "HOCH" und "HERUNTER" den Menüpunkt **Uhr** wählen.
- 4. Uhrenmenü mit "OK" aufrufen.
- 5. Mit "RUNTER" Menüpunkt **Uhr Kanalauswahl** wählen...
- 6. ...und mit "OK" aufrufen.
- 7. Mit "HOCH" und "RUNTER" die gewünschte Schaltuhr auswählen. Je nach Anlagenschema sind bis zu 4 Schaltuhren ver fügbar (eine Uhr pro **Heizkreis**, eine für den **Brauchwarmwas serkreis** und ein Uhrenkanal für den Flüsterbetrieb (Quiet)).
- 8. Mit "OK" das Menü der gewünschten Schaltuhr aufrufen.
- 9. Danach mit "HOCH" und "RUNTER" wählen, in welchem Bereich die Einstellungen geändert werden sollen (**Wochenprogramm**, **Sonder-Nichtnutzungszeiten** oder **Sonder-Nutzungszeiten**).
- 10. "OK" drücken, um das gewählte Menü aufzurufen.
- 11. Zum Einstellen den jeweiligen Parameter wählen und mit "-" und .+" ändern.
- 12. Bestätigung des neuen Wertes mit "OK".

## **Systemuhr einstellen**

- 1. Falls nicht das Basisdisplay angezeigt wird, "HOCH" drücken, bis es erscheint.
- 2. "OK" drücken, um das MSR/GLT-Menü aufzurufen.
- 3. Mit "HOCH" und "RUNTER" den Menüpunkt **Uhr** wählen.
- 4. Uhrenmenü mit "OK" aufrufen.
- 5. Mit "HOCH" und "RUNTER" den Menüpunkt **Uhr Service** wählen.
- 6. Uhr-Servicemenü mit "OK" aufrufen.
- 7. Danach mit "HOCH" und "RUNTER" wählen, ob Datum oder **Uhrzeit** eingestellt werden sollen.
- 8. "OK" drücken, um das gewählte Menü aufzurufen.
- 9. Den Parameterwert mit "-" oder "+" ändern.
- 10. Bestätigung des neuen Wertes mit "OK".

#### **Störung der Wärmepumpe quittieren**

- 1. Falls nicht das Basisdisplay angezeigt wird, "HOCH" drücken, bis dieses erscheint.
- 2. "HOCH" drücken, um das Wartungsmenü (**Wärmepumpe**) aufzurufen.
- 3. "RUNTER" drücken, bis der Reset-Parameter der entsprech enden Wärmepumpe (**RESET WPx**) erreicht ist
- 4. Mit "+" den Parameter auf **Ein** stellen.
- 5. Mit "OK" bestätigen. Die Störung der Wärmepumpe wird quit tiert.

#### **Betriebsart der Wärmepumpe wählen**

- 1. Falls nicht das Basisdisplay angezeigt wird, "HOCH" drücken, bis es erscheint.
- 2. Bei Basisdisplay "+" drücken, bis das Menü für die Betriebsartenschalter erscheint
- 3. Mit "RUNTER" den Hauptschalter der gewünschten Wärmepumpe auswählen (**HS-WPx** )
- 4. Betriebsart mit "-" und "+" wählen (siehe Tabelle)

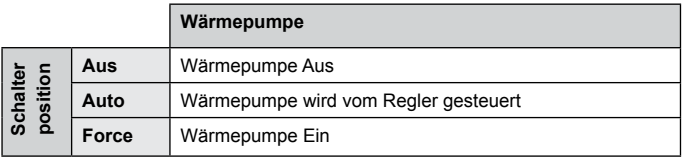

5. Mit "OK" die gewünschte Betriebsart bestätigen

## **Störmeldung**

Im Basisdisplay erscheint im Falle einer Störung eine Meldung, die in Intervallen angezeigt wird. In diesem Falle muss das Service-Personal benachrichtigt und die Angaben im "Anlagenübersicht"-Menü weitergeleitet werden (siehe Abschnitt "Anlagenübersicht").

# **Niederspannungsrichtlinie (LVD)**

Dieses Produkt entspricht den Anforderungen der Niederspannungsrichtlinie 2006/95/EG (LVD) durch Erfüllung der Normen EN 60730-1 und EN 60730-2-9.

## **Elektromagnetische Verträglichkeit**

Dieses Produkt entspricht den Anforderungen der EMV-Richtlinie 2004/108/EG durch Erfüllung der Normen EN 61000-6-1 und EN 61000-6-3.

## **RoHS**

Dieses Produkt entspricht den Anforderungen der Richtlinie 2011/65/EU des europäischen Parlamentes und des Rates.

## **Kontakt**

Panasonic Marketing Europe GmbH, Hagenauer Strasse 43, D-65203 Wiesbaden. Tel: 040 85 49 0, Fax: 040 85 49 25 00, panasonic.de@ eu.panasonic.com

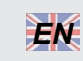

# **INSTRUCTION HPM** *EN*

**Read this instruction before installation and wiring of the product**

# **Heating controller**

HPM is a controller for heat pumps combined with solar panels, heating and domestic hot water.

# **Operating elements**

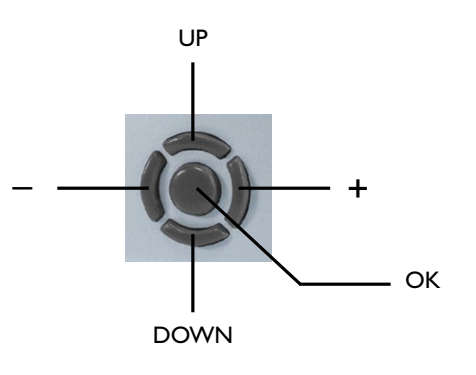

## **The default display**

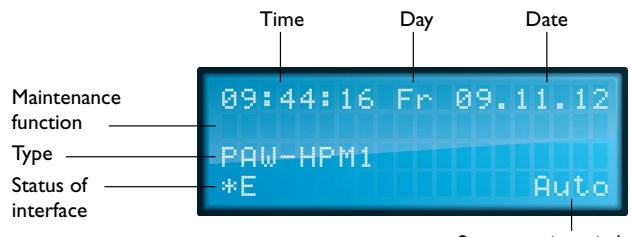

System main switch

## **Selecting the operating mode for the system**

- 1. If you are not already in the default display, press "UP" until you are.
- 2. From the default display, press "+". You will see the parameter for the operating mode switch **OpModSwitch** and the currently valid operating mode (see table below).
- 3. Select the operating mode with "-" and "+".
- 4. Press "OK" to enter the selected mode.

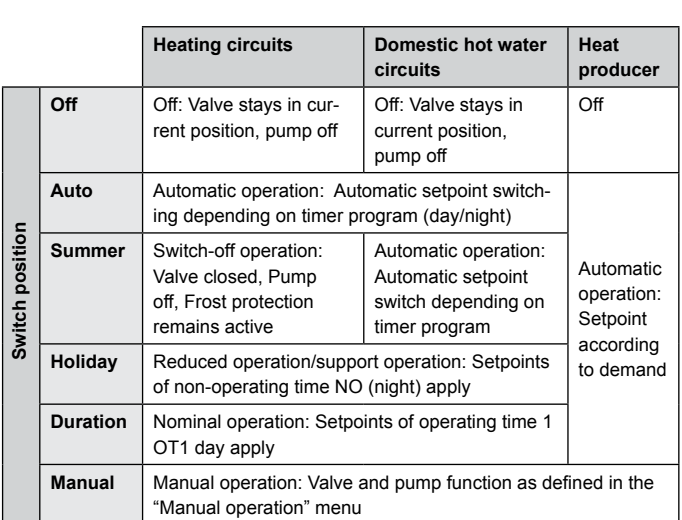

#### **System overview**

- 1. If you are not already in the default display, press "UP" until you are.
- 2. Press "-". You will see a list of the most important parameters. These give you an overview of your system.
- 3. Use "UP" and "DOWN" to go through the list.

## **Activate overtime in HC - start loading of DHW**

- 1. If you are not already in the default display, press "UP" until you are.
- 2. Press "DOWN" will get you to the overtime menu.
- 3. Select the library program for which you want to activate or deactivate the overtime (**overtimeHCx**, **LoadDHW**) by using "UP" and "DOWN".
- 4. Select activate (**ON**) or deactivate (**OFF**) the overtime / loading function by using "-" or "+".
- 5. Press "OK" to enter the selected value.

## **Enter access code**

- 1. If you are not already in the default display, press "UP" until you are.
- 2. Press and hold "OK". You will be asked to enter the access code digit by digit. To change setpoints or adjust the system clock, enter the access code **1111**.
- 3. Use "-" and "+" to select the digit.
- 4. Press "OK" to enter the digit. The display will jump automatically to the next digit.
- 5. When the access code has been correctly entered, it will be shown by the controller in the display.

## **Start heat pump for maintenance**

1. If you are not already in the default display, press "UP" until you are.

- 2. Press "UP" to enter the maintenance menu (**heat pump**).
- 3. Use "-" or "+" to select **ON** or **OFF**.
- 4. Press "OK" to enter the selected mode.

## **Adjusting setpoints**

- 1. If you are not already in the default display, press "UP" until you are.
- 2. Press "OK" to enter the MCR/BMS menu.
- 3. Select the library program for which you wish to adjust the setpoints (**heating circuit 1**, **heating circuit 2** or the **domestic hot water circuit** (DHW)).
- 4. Press "OK" to enter the menu for the selected library program.
- 5. Press "DOWN" to select **setpoints**.
- 6. Press "OK" to enter the list of setpoints.
- 7. Use "UP" and "DOWN" to select the setpoint you want to change.
- 8. Use "-" and "+" to adjust the setpoint.
- 9. Press "OK" to enter the new value.

## **Adjusting the timer**

- 1. If you are not already in the default display, press "UP" until you are.
- 2. Press "OK" to enter the MCR/BMS menu.
- 3. Use "UP" and "DOWN" to select the menu item **timer**.
- 4. Press "OK" to enter the timer menu.
- 5. Press "DOWN" to select **timer channel**.
- 6. Press "OK" to enter the menu.
- 7. Use "UP" and "DOWN" to select the timer you wish to adjust. A maximum of 4 timers are available, depending on the selected system diagram (one for each **heating circuit**, one for the **DHW circuit** and one for the Quiet-Mode).
- 8. Press "OK" to enter the specified timer menu.
- 9. Use "UP" and "DOWN" to select the menu in which you want to make the adjustment (**weekly program**, **special occupation time** or **special non-occupation time**).
- 10. Press "OK" to enter the selected menu.
- 11. To make the adjustment, go to the parameter you wish to adjust.
- 12. Use "-" and "+" to adjust the parameter.
- 13. Press "OK" to enter the new value.

## **Adjusting the system clock**

- 1. If you are not already in the default display, press "UP" until you are.
- 2. Press "OK" to enter the MCR/BMS menu.
- 3. Use "UP" and "DOWN" to select the menu item **timer.**
- 4. Press "OK" to enter the timer menu.
- 5. Use "UP" and "DOWN" to select the menu item **timer service**.
- 6. Press "OK" to enter the timer service menu.
- 7. Use "UP" and "DOWN" to select the menu in which you want to make the adjustment (**time** or **date**).
- 8. Press "OK" to enter the selected menu.
- 9. Use "-" or "+" to adjust the parameter.
- 10. Press "OK" to enter the new value.

#### **Reset an error indication in the heat pump**

- 1. If you are not already in the default display, press "UP" until you are.
- 2. Press "UP" to enter the maintenance menu (**heat pump**).
- 3. Use "DOWN" to select the reset parameter of the required heat pump (**RESET HPx**).
- 4. Use "+" to select **ON**.
- 5. Press "OK" to reset the heat pump.

#### **Select operating mode of the heat pump**

- 1. If you are not already in the default display, press "UP" until you are.
- 2. In the default display, press "+" to enter the menu for the operating switches.
- 3. Use "DOWN" to select the main switch for the desired heat pump (**MS-HPx**).
- 4. Select the operating mode using "-" and "+" (see table below).

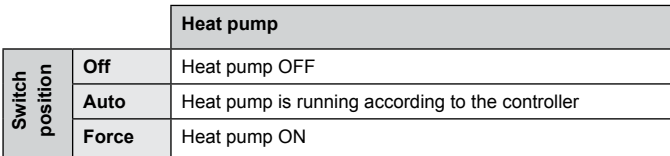

5. Press "OK" to enter the selected operating mode.

#### **Trouble indication**

A trouble indication is shown in the display when the display is in the standard menu. The trouble indication message is shown in an interval. Please contact your service personnel and supply the information which you will find in the "System overview" menu (see the "System overview" section).

# $C \in$

#### **Low Voltage Directive (LVD) standards**

This product conforms to the requirements of the European Low Voltage Directive (LVD) 2006/95/EC through product standards EN 60730-1 and EN 60730-2-9.

#### **EMC emissions & immunity standards**

This product conforms to the requirements of the EMC Directive 2004/108/EC through product standards EN 61000-6-1 and EN 61000-6- 3.

#### **RoHS**

This product conforms to the Directive 2011/65/EU of the European Parliament and of the Council.

#### **Contact**

Panasonic Marketing Europe GmbH, Hagenauer Strasse 43, D-65203 Wiesbaden. Tel: 040 85 49 0, Fax: 040 85 49 25 00, panasonic.de@ eu.panasonic.com

# **INSTRUCTION HPM**

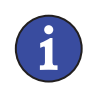

**Veuillez lire cette instruction avant de procéder à l'installation et au raccordement du produit.**

# **Régulateur de chauffage**

HPM est un régulateur pour les pompes à chaleur combinées à des panneaux solaires, des boucles de chauffage et des boucles d'eau chaude sanitaire.

## **Le panneau de contrôle**

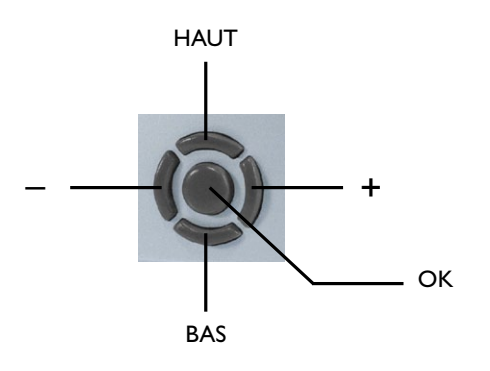

## **L'écran de veille**

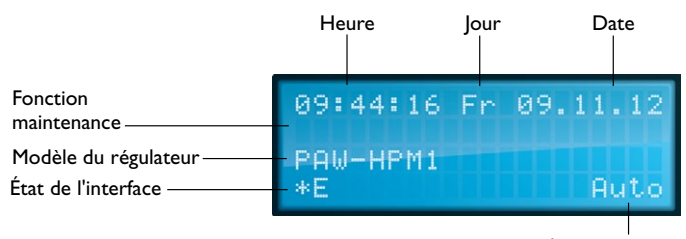

Position de l'interrupteur principal du système

## **Choix du mode de fonctionnement du système**

- 1. Si l'écran de veille n'est pas affiché, appuyer sur « HAUT » pour le faire apparaître.
- 2. À partir de l'écran de veille, appuyer sur « + ».
- 3. Le mode de fonctionnement actuel s'affiche sous le paramètre **Chgt-Mode** (voir le tableau ci-dessous).
- 4. Choisir le mode de fonctionnement souhaité grâce aux touches « - » et « + ».
- 5. Appuyer sur « OK » pour valider le mode choisi.

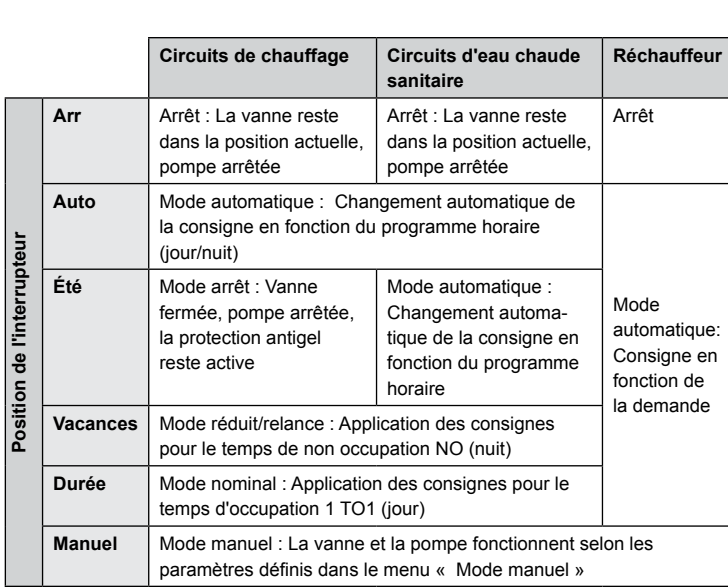

## **Vue d'ensemble du système :**

- 1. Si l'écran de veille n'est pas affiché, appuyer sur « HAUT » pour le faire apparaître.
- 2. Appuyer sur « ». Une liste des paramètres principaux apparaît. Ces paramètres constituent une vue d'ensemble du système.
- 3. Utiliser les touches « HAUT » et « BAS » pour parcourir la liste.

#### **Activer la prolongation pour BC - Activer le remplissage du ballon ECS**

- 1. Si l'écran de veille n'est pas affiché, appuyer sur « HAUT » pour le faire apparaître.
- 2. Appuyer sur « BAS » pour accéder au menu de prolongation.
- 3. Choisir le module de la bibliothèque pour lequel activer ou désactiver la prolongation (**Prolong.BCx**, **Rempl.ECS**) en utilisant les touches « HAUT » et « BAS ».
- 4. Appuyer sur « » ou sur « + » pour activer (**Marche**) ou désactiver (**Arrêt**) la fonction de prolongation / remplissage.
- 5. Appuyer sur « OK » pour valider la valeur choisie.

# **Entrer un code d'accès**

- 1. Si l'écran de veille n'est pas affiché, appuyer sur « HAUT » pour le faire apparaître.
- 2. Appuyer et maintenir « OK ». Il faut alors indiquer le code d'accès chiffre par chiffre. Entrer le code d'accès **1111** pour pouvoir modifier les consignes ou régler l'horloge système.
- 3. Utiliser « + » et « » pour choisir le chiffre.
- 4. Appuyer sur « OK » pour valider le chiffre choisi. L'écran passe automatiquement au chiffre suivant.

5. Une fois que le code d'accès a été indiqué, il sera affiché sur l'écran du régulateur.

## **Démarrer la pompe à chaleur pour la maintenance**

- 1. Si l'écran de veille n'est pas affiché, appuyer sur « HAUT » pour le faire apparaître.
- 2. Appuyer sur « HAUT » pour accéder au menu de maintenance (**Pompe à chaleur**).
- 3. Utiliser les touches « » et « + » pour sélectionner **Marche** ou **Arrêt**.
- 4. Appuyer sur « OK » pour valider le mode choisi.

# **Configuration des consignes**

- 1. Si l'écran de veille n'est pas affiché, appuyer sur « HAUT » pour le faire apparaître.
- 2. Appuyer sur « OK » pour accéder au menu MCR-GTC.
- 3. Choisir le module de la bibliothèque pour lequel régler les consignes (**Boucle de chauffage 1**, **Boucle de chauffage 2** ou **Boucle d'eau chaude sanitaire** (ECS)).
- 4. Appuyer sur « OK » pour entrer dans le menu du module choisi.
- 5. Appuyer sur « BAS » pour choisir **Consignes**.
- 6. Appuyer sur « OK » pour afficher la liste des consignes.
- 7. Utiliser les touches « HAUT » et « BAS » pour choisir la consigne à modifier.
- 8. Utiliser « + » et « » pour régler la consigne.
- 9. Appuyer sur « OK » pour valider la nouvelle valeur.

## **Configuration des programmes horaires**

- 1. Si l'écran de veille n'est pas affiché, appuyer sur « HAUT » pour le faire apparaître.
- 2. Appuyer sur « OK » pour accéder au menu MCR-GTC.
- 3. Utiliser les touches « HAUT » et « BAS » pour choisir le menu **Programmes horaires**.
- 4. Appuyer sur « OK » pour entrer dans le menu.
- 5. Appuyer sur « BAS » pour choisir **Programme horaire**.
- 6. Appuyer sur « OK » pour entrer dans le menu.
- 7. Utiliser les touches « HAUT » et « BAS » pour choisir le programme horaire à modifier. Selon le schéma de principe sélectionné, jusqu'à quatre programmes horaires sont disponibles (un pour chaque **boucle de chauffage**, un pour la **boucle ECS** et un pour le **mode silence**).
- 8. Appuyer sur « OK » pour entrer dans le menu du programme horaire sélectionné.
- 9. Utiliser les touches « HAUT » et « BAS » pour choisir le programme horaire à modifier (**programme hebdomadaire**, **temps d'occupation spécial** ou **temps de non occupation spécial**).
- 10. Appuyer sur « OK » pour entrer dans le menu sélectionné.

**5**

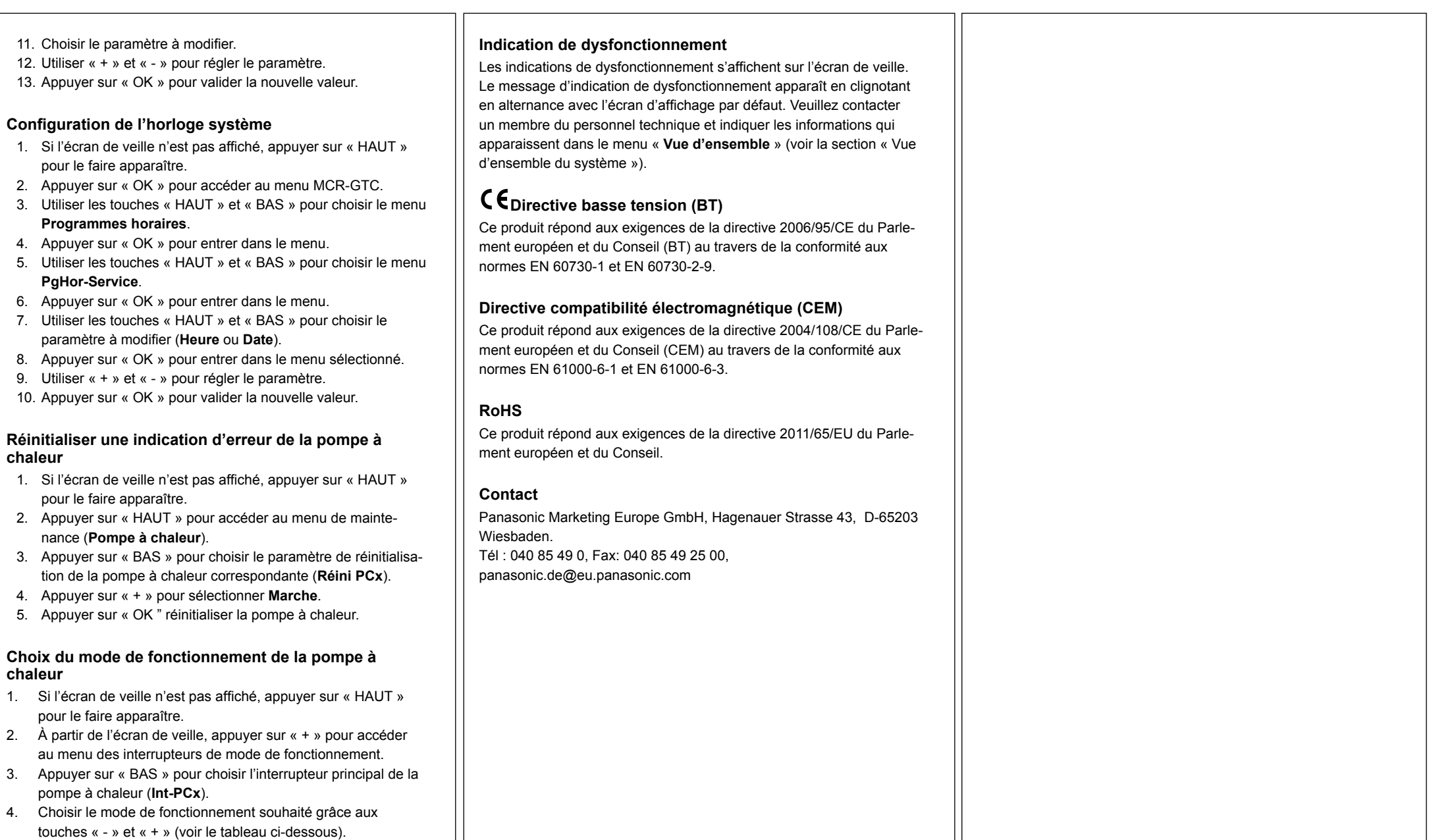

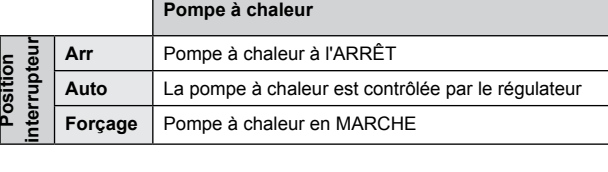

**chaleur**

**chaleur**

5. Appuyer sur « OK » pour valider le mode de fonctionnement sélectionné.